① Windows Installer CleanUp ツールのダウンロード

http://support.microsoft.com/default.aspx?scid=kb;ja;290301 を IE で開き、下記のツールをダウンロードします。

▲ Windows Installer CleanUp ユーティリティ パッケージ

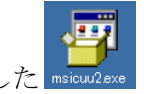

2 ダウンロードした msicuu2.exe) をダブルクリックしてインストールします。

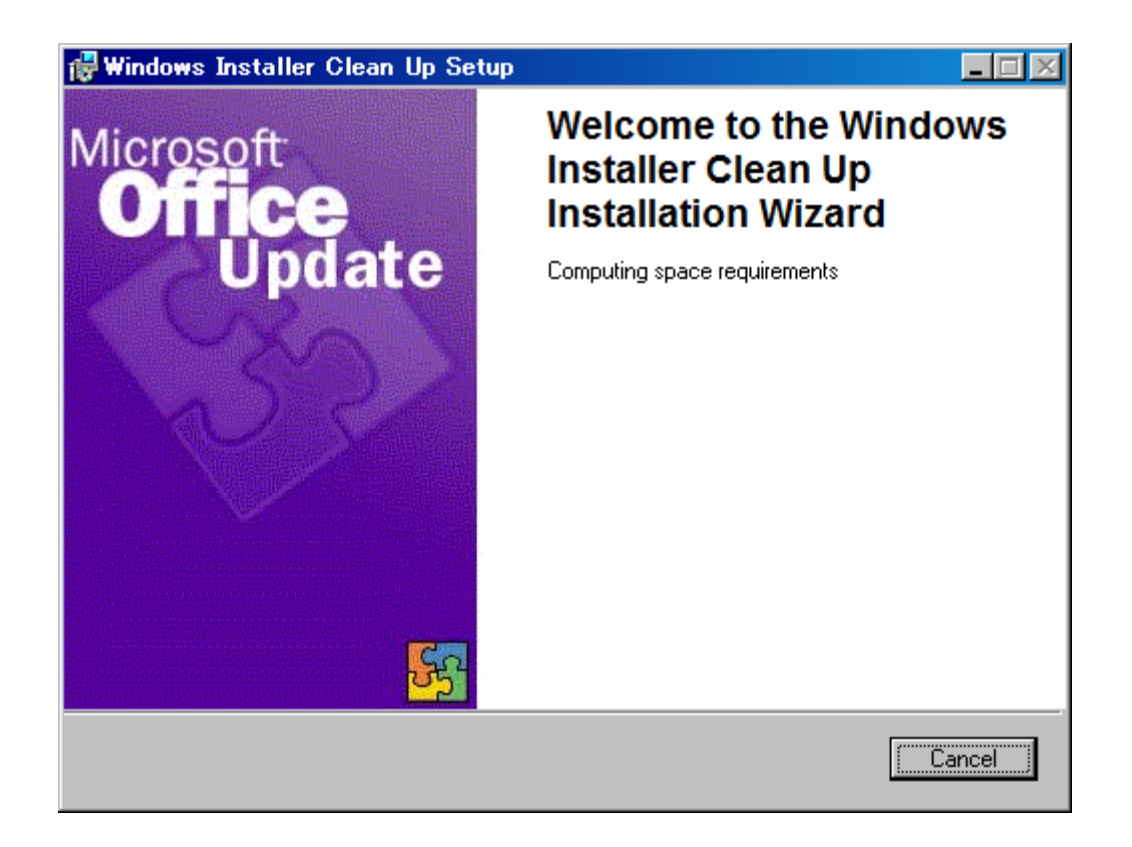

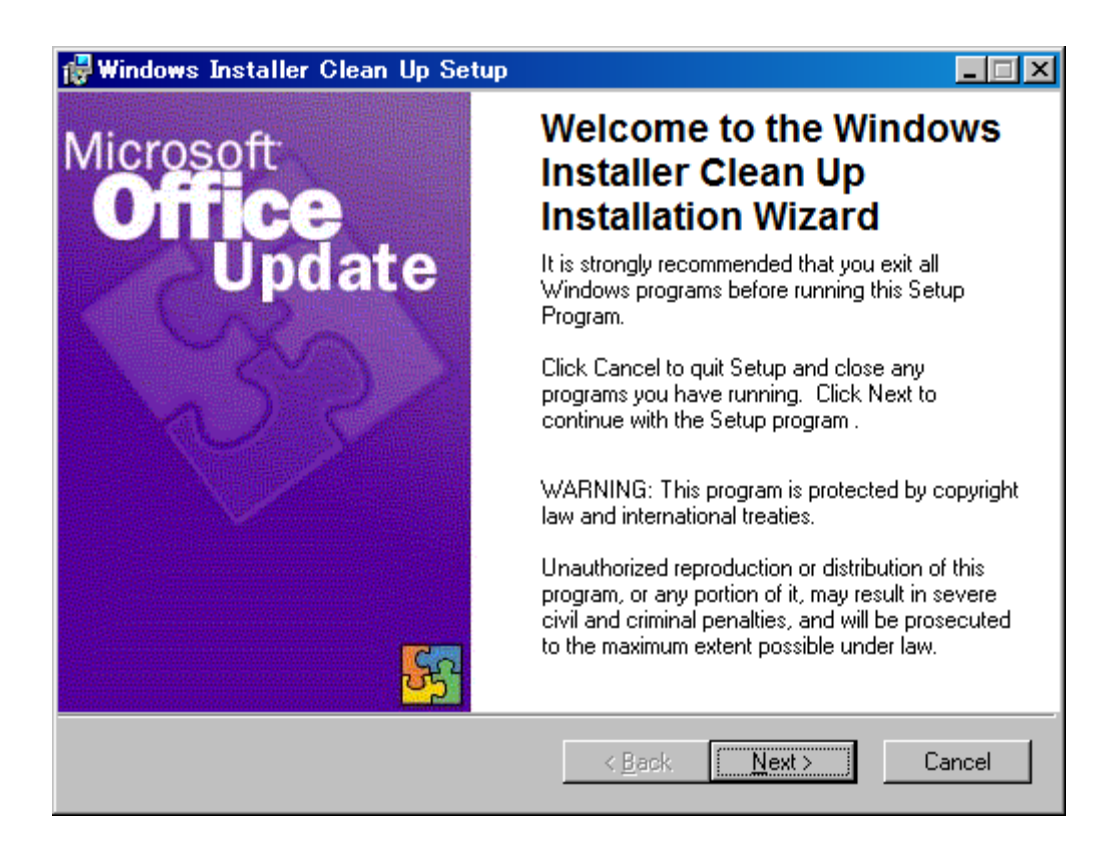

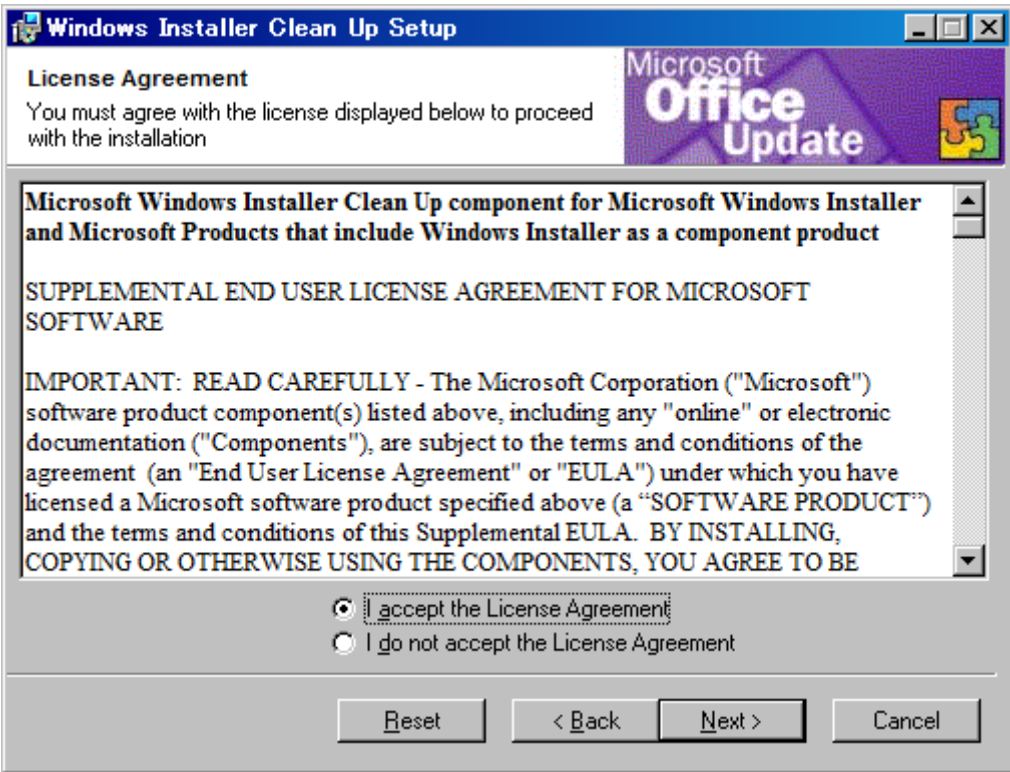

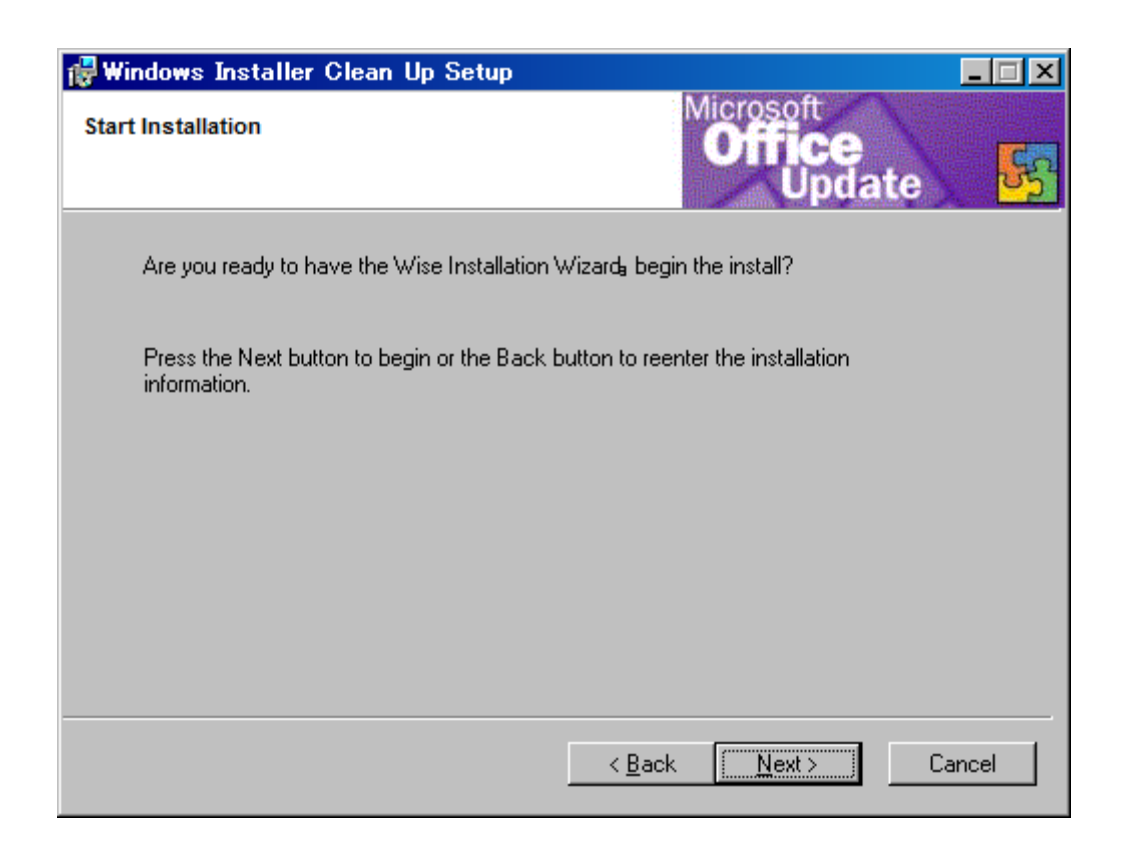

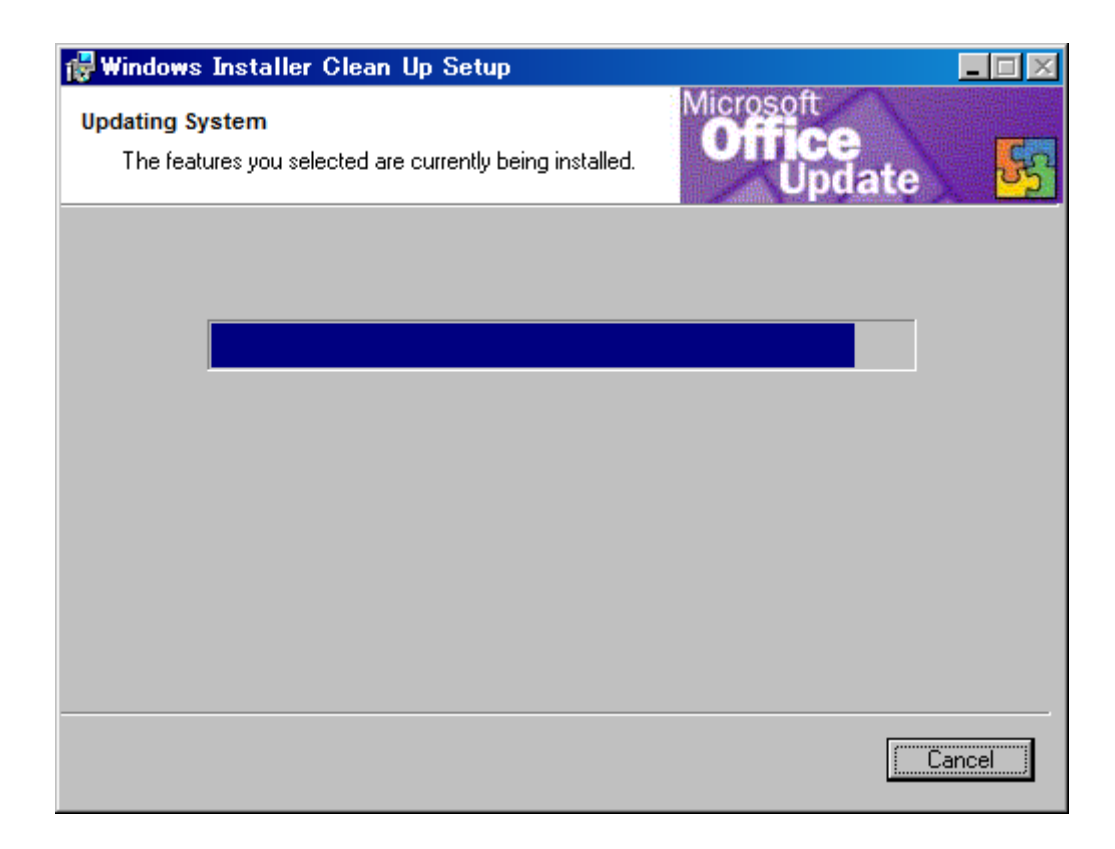

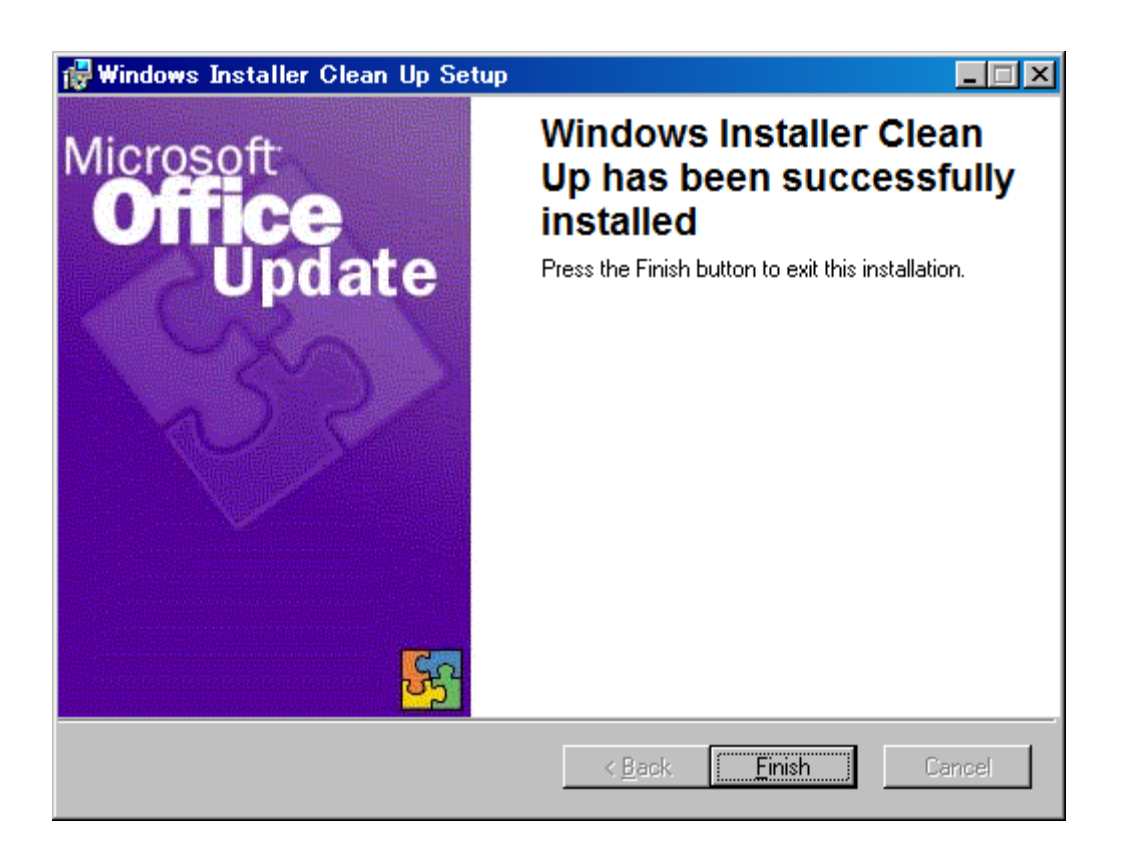

③ [スタート] ボタンをクリックし、[すべてのプログラム] (オペレーティング システムに よっては [プログラム] の場合もあります) をクリックし、Windows Installer CleanUp ユーティリティのショートカットをクリックします。

Windows Install Clean Up

④ 次のメッセージがダイアログ ボックスに表示されます。

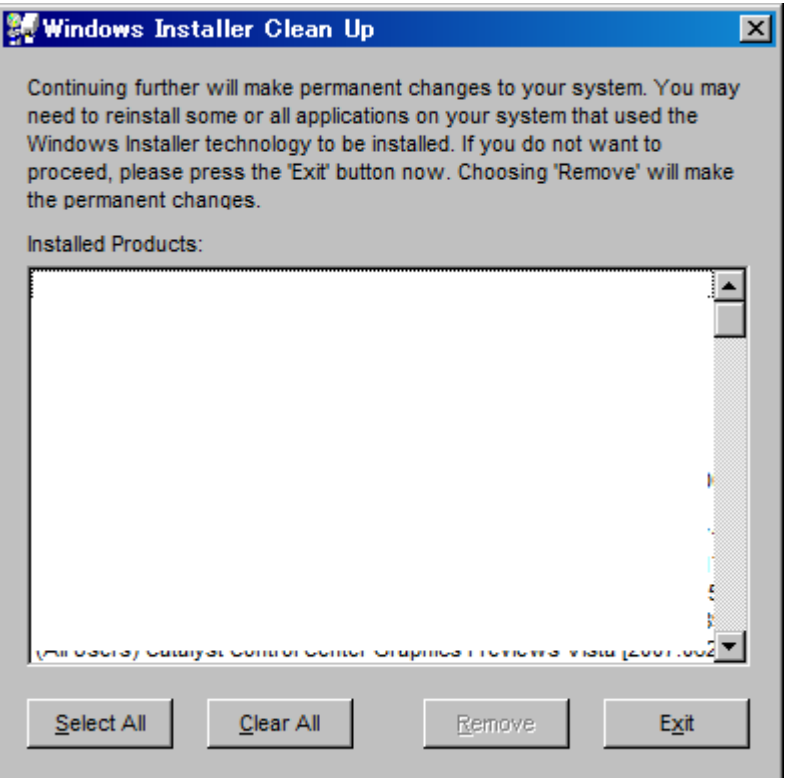

この一覧には、インストールされていて、Windows インストーラに登録されているプ ログラムのタイトルがすべて表示されます。Windows Installer CleanUp ユーティリ ティのインストールでも Windows インストーラが使用されるため、Windows Installer CleanUp ユーティリティも、この一覧に表示されます。この一覧で、 GMATKING を選択します。

- ⑤ [Remove] をクリックすると、Warning が表示されます。[OK] をクリックすると、選 択したプログラムに関連する Windows インストーラ情報がすべて削除されます。これ により、コントロール パネルの [プログラムの追加と削除] ツールのエントリも削除さ れます (オペレーティング システムによって、コントロール パネル ツールの名前は 異なります)。
- ⑥ PC を再起動し、GMATKING を再インストールして 1316 エラーが出ないか確認しま す。